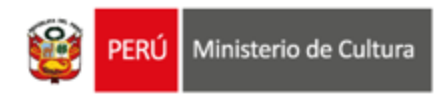

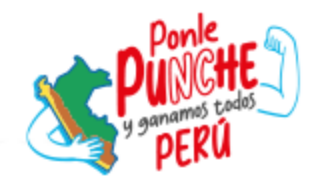

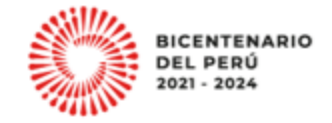

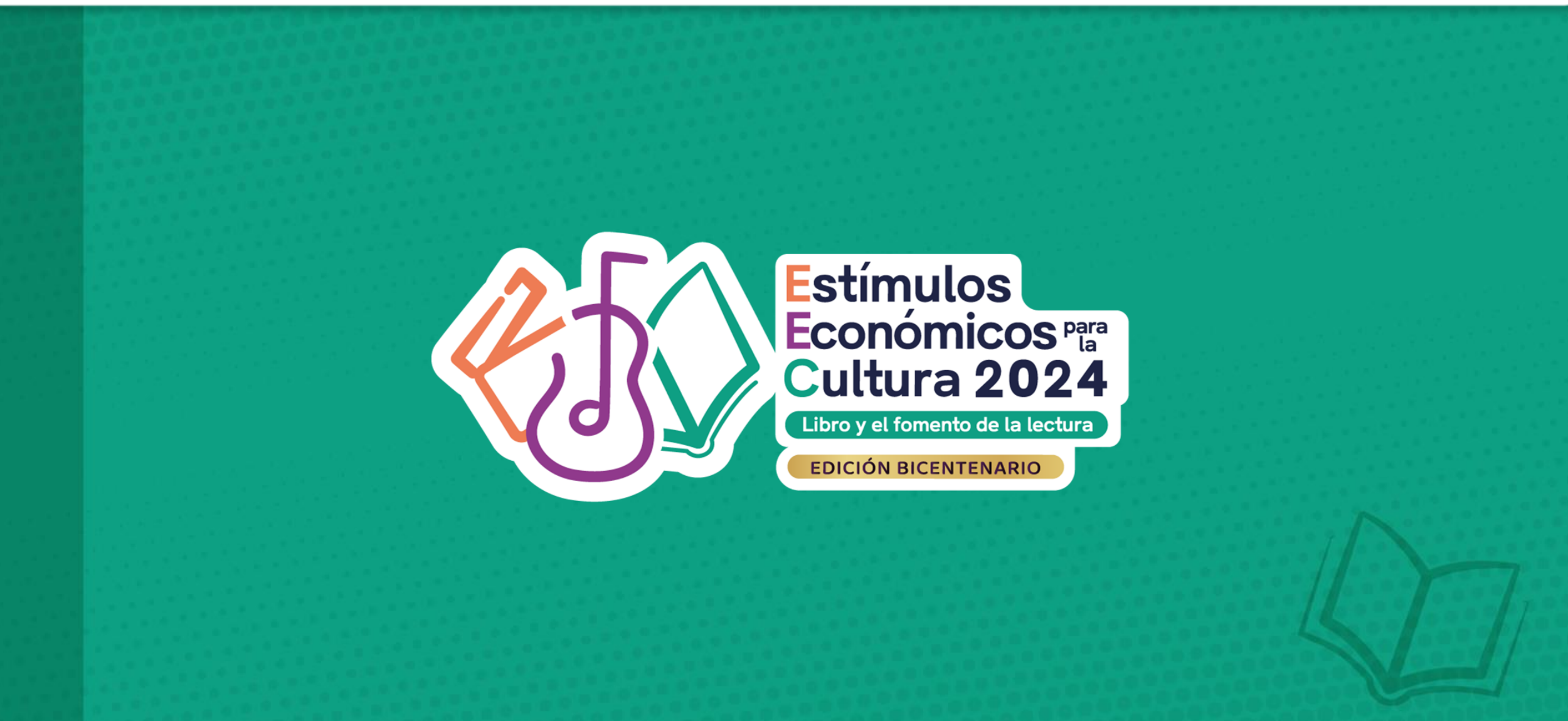

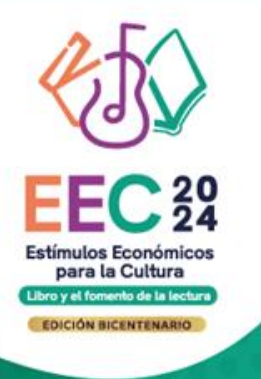

# **INSTRUCTIVO PARA LA POSTULACIÓN VIRTUAL**

# **¿QUÉ ES EL INSTRUCTIVO?**

Es un documento que muestra los pasos a seguir y las recomendaciones para completar la información y/o datos de las secciones genéricas o que se repiten en todos los formularios de inscripción virtual de los concursos convocados para el presente año.

# **DATOS IMPORTANTES**

- Toda información registrada en el formulario de inscripción virtual **tiene carácter de Declaración Jurada.**
- El sistema permite llenar el formulario de inscripción virtual de manera parcial; es decir, puede guardar automáticamente los cambios de su postulación, salir de la plataforma y luego ingresar nuevamente para seguir completándola, editando datos o terminando de llenar los campos que faltan.
- Verifique que cada archivo adjunto se encuentre de acuerdo a los formatos publicados en la página web de los estímulos económicos y a lo solicitado en las bases del concurso.
- En caso adjunte un documento en blanco, la postulación será considerada como NO recibida y el postulante NO podrá continuar con las siguientes etapas del concurso.

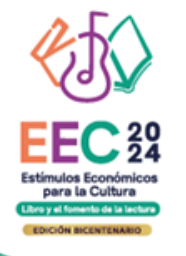

# **PASOS A SEGUIR PARA LA POSTULACIÓN VIRTUAL**

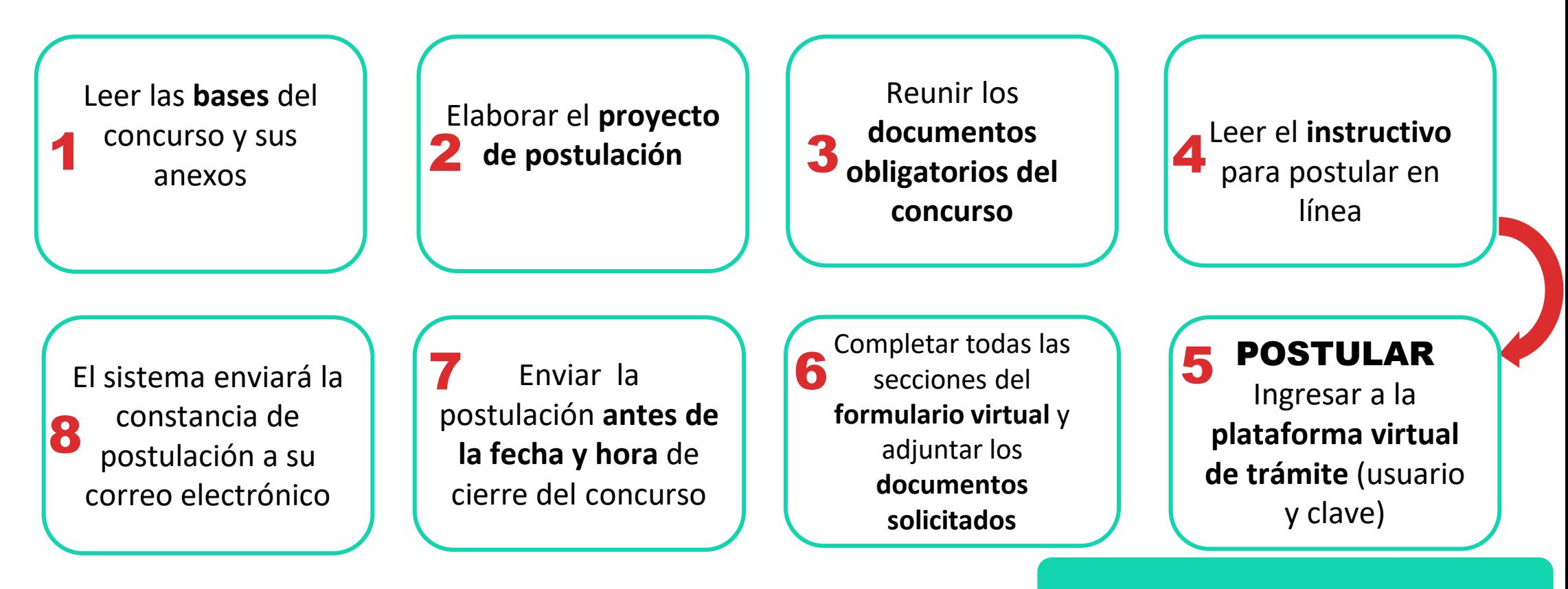

**[http://plataformamincu.cultura.gob.pe](http://plataformamincu.cultura.gob.pe/)**

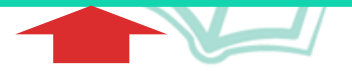

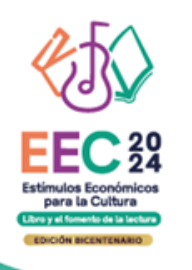

Ingresar a la plataforma virtual de trámites del Ministerio de Cultura: **<http://plataformamincu.cultura.gob.pe/administrados>**

Compatible con los navegadores: *Google Chrome (a partir de la versión 28), Firefox (a partir de la versión 18) e Internet Explorer (a partir de la versión 10)*

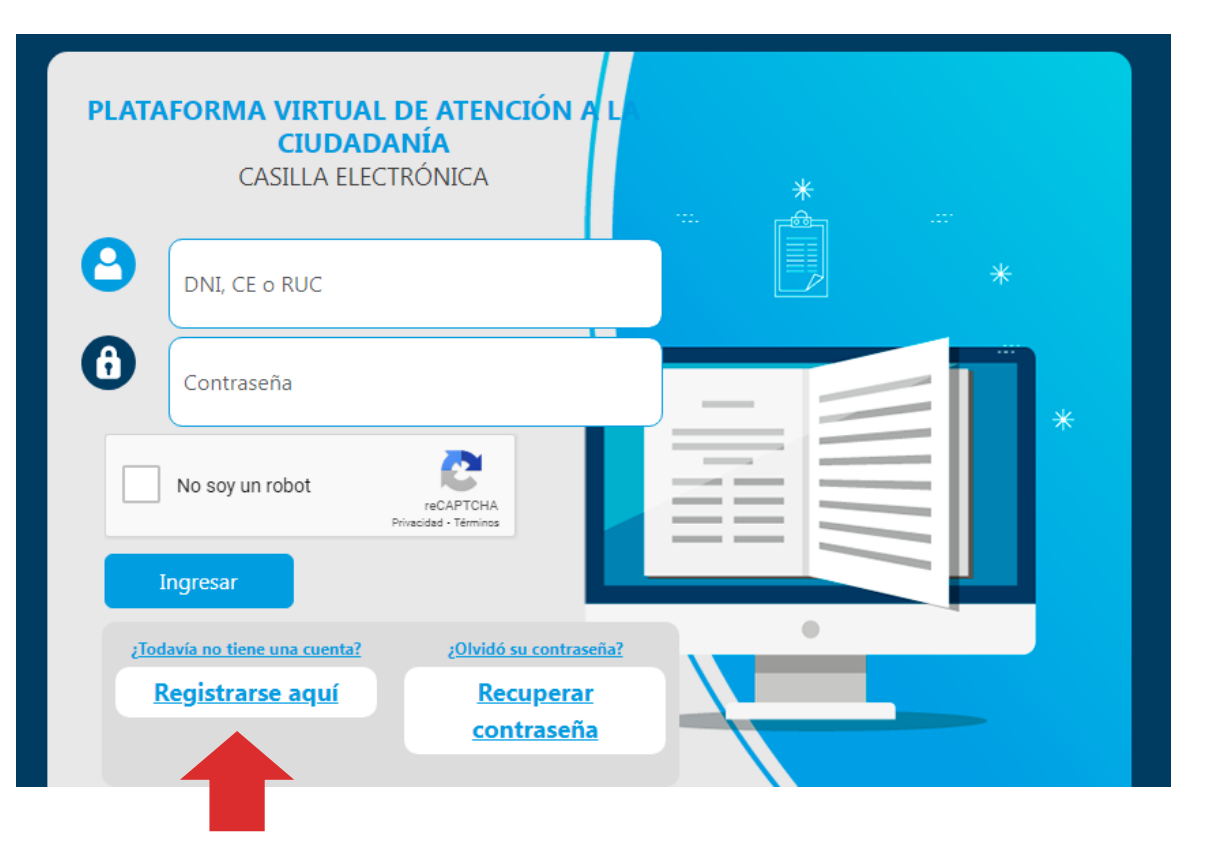

- 1. Si es primera vez que ingresa a la plataforma, haga clic en **"Registrarse aquí"**
- 2. Si antes ha utilizado la **plataforma virtual de trámites del Ministerio de Cultura** para postular a concursos de años anteriores, ya cuenta con usuario y contraseña.

#### **IMPORTANTE**

- Si postula como persona natural: ingresar el N° de DNI o N° de Carnet de Extranjería (CE).
- Si postula como persona jurídica de derecho privado: ingresar el N° de RUC.

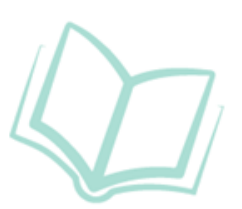

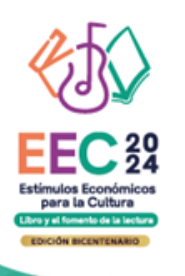

Seleccione el botón de los **Estímulos Económicos para la Cultura** de la sección **NO TUPA**

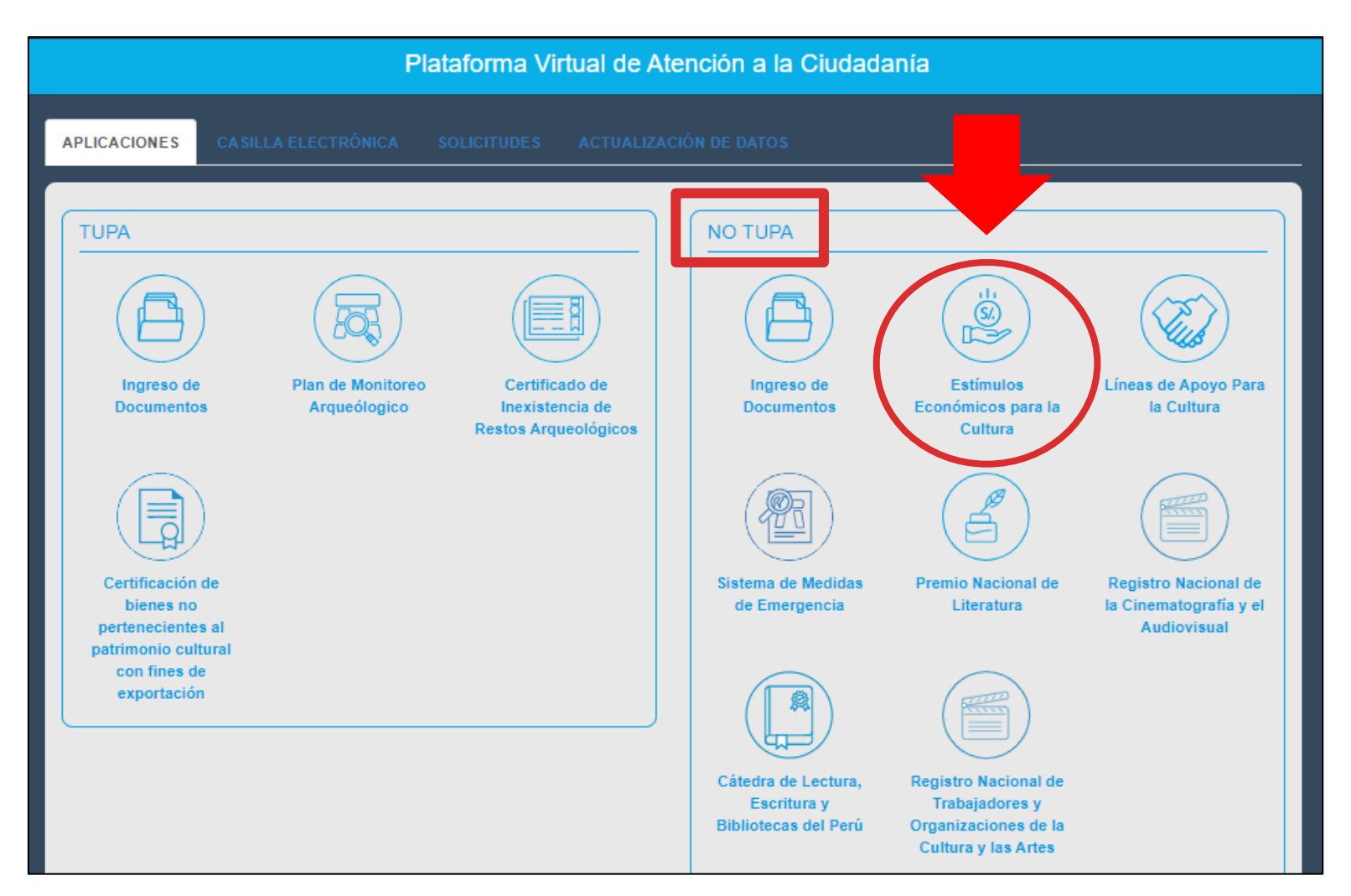

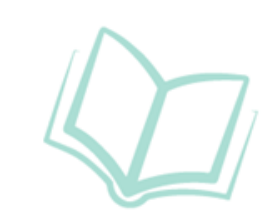

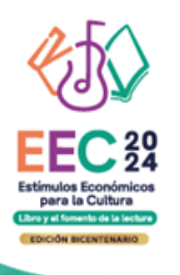

### Seleccione el botón **Estímulos Económicos para el libro y el fomento de la lectura**

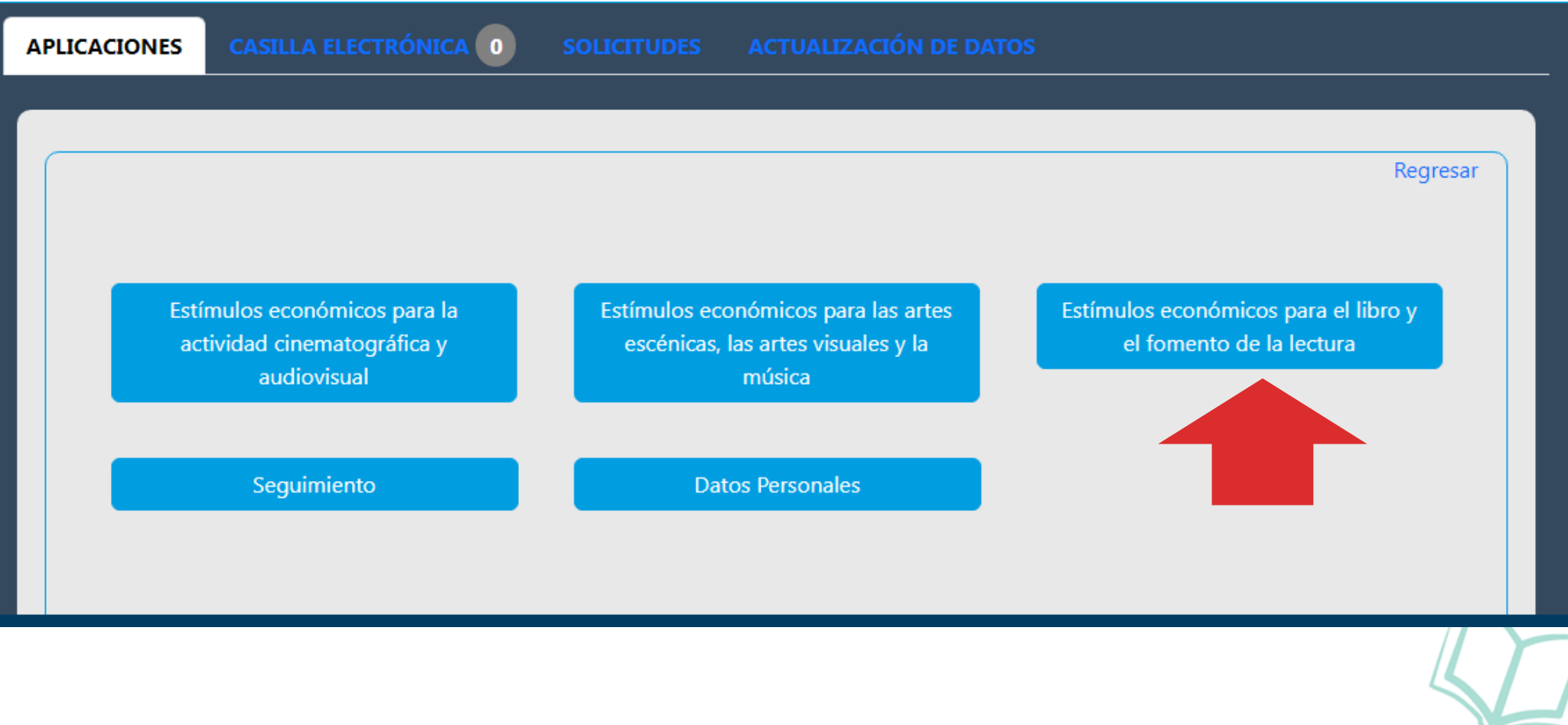

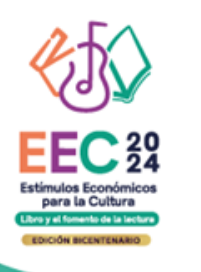

- Según como se haya registrado (Persona natural: DNI/CE o Persona jurídica: RUC), el sistema le mostrará **únicamente** los concursos que están habilitados para su tipo de usuario
- Haga clic sobre el botón rojo que muestra el concurso de su interés para iniciar su postulación

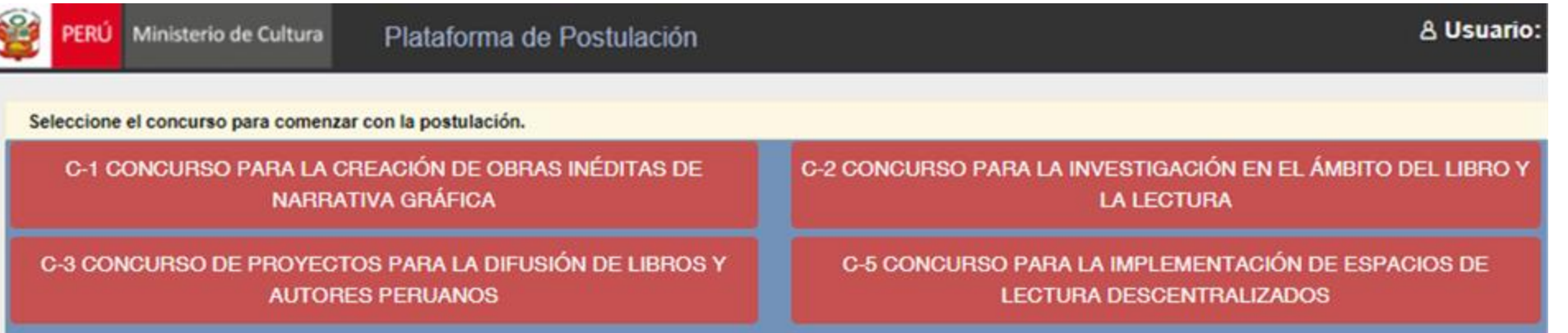

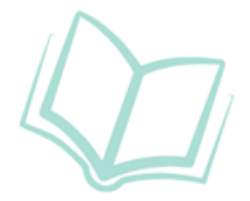

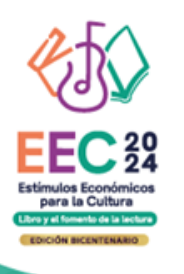

### Coloque el título de su proyecto

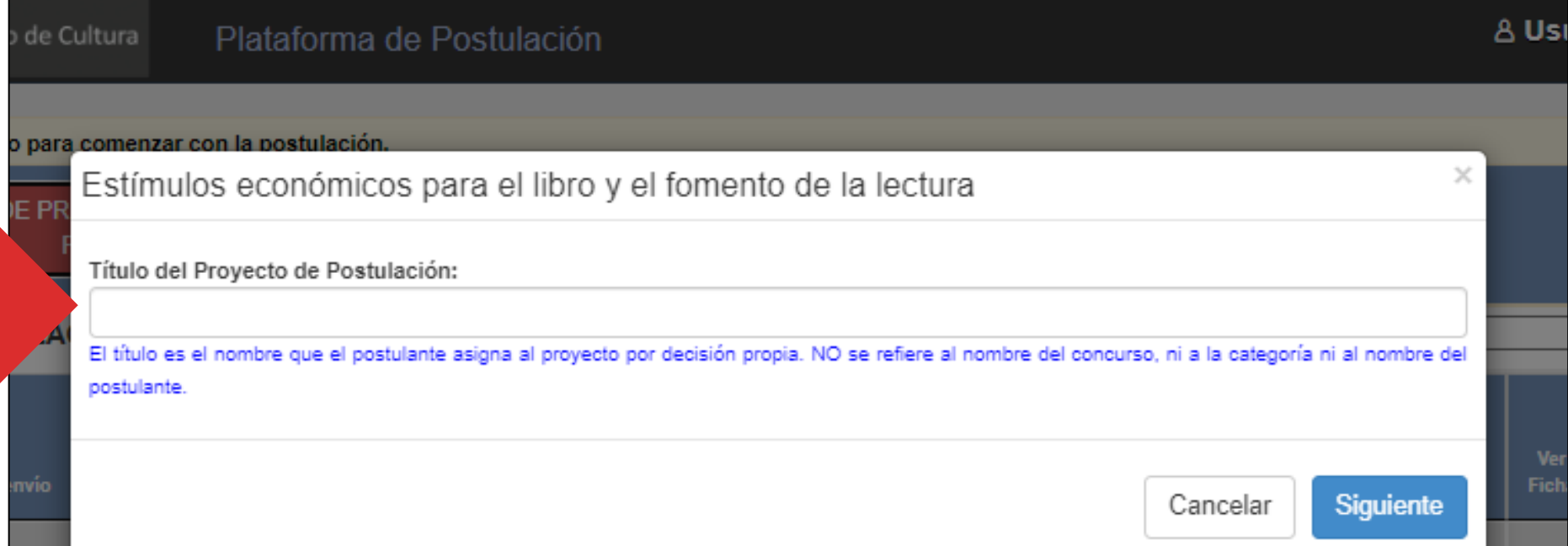

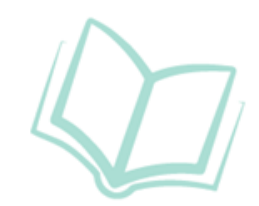

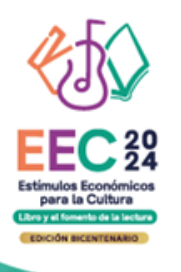

#### Lea atentamente cada punto de la **Declaración Jurada**

#### **IMPORTANTE: DECLARACIÓN JURADA:**

El formulario de inscripción tiene carácter de Declaración Jurada e implica la aceptación expresa de los términos y condiciones de la presente convocatoria.

- . Declaro que los datos consignados en el presente Formulario de Inscripción Virtual expresan la verdad.
- . Declaro haber leído y cumplir con la totalidad de los requisitos solicitados en las bases del presente concurso.
- · Declaro que mi postulación al concurso no genera un conflicto de intereses ni se enmarcan en las restricciones establecidas en el Artículo 12: De los impedimentos, del Decreto Supremo Nº 015-2020-MC. Decreto Supremo que aprueba el Reglamento de la Segunda Disposición Complementaria Final del Decreto de Urgencia Nº 022-2019, Decreto de Urgencia que promueve la actividad cinematográfica y audiovisual.
- . Declaro no estar dentro de los supuestos establecidos en el numeral VI de las bases del presente concurso.
- . Declaro no mantener omisiones tributarias y/o deudas coactivas registradas en ninguna entidad pública.
- · Declaro que el provecto presentado en la postulación es lícito y sin contravención de la normativa vigente, el orden público, la moral y las buenas costumbres.
- · Declaro que el proyecto postulado es original y de creación propia.
- · Declaro que asumiré responsabilidad frente a terceras personas que pudieran resultar, directa o indirectamente afectadas durante la realización de las actividades en caso mi provecto resulte beneficiado.
- · Declaro que asumiré responsabilidad frente a cualquier reclamo que se afronte como consecuencia de la no adopción de medidas de seguridad, accidentes u otros supuestos, que generen responsabilidad civil, penal o administrativa,
- · Declaro que asumiré responsabilidad frente a la relación laboral con el personal contratado en caso mi proyecto resulte beneficiario del estímulo económico.
- Autorizo la creación de una casilla electrónica, cuyo código de Usuario estará vinculado al Nº de DNI o Nº de Carnet de Extranjería (si postulo como persona natural) o al Nº de RUC (si postulo como persona jurídica), y al correo electrónico señalados en el presente formulario. De darse el caso, asumo toda responsabilidad devenida en el uso incorrecto de la casilla electrónica.
- · Autorizo que todo acto administrativo y/o comunicación generada como consecuencia de mi participación en el presente concurso, se me notifique al correo electrónico consignado en este formulario.
- Me comprometo a cumplir con todas las obligaciones consignadas en el Acta de Compromiso, en caso de ser declarado beneficiario.

Active el check para aceptar todos los puntos de la Declaración Jurada

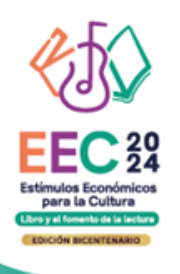

Identifique las principales partes del formulario de inscripción virtual:

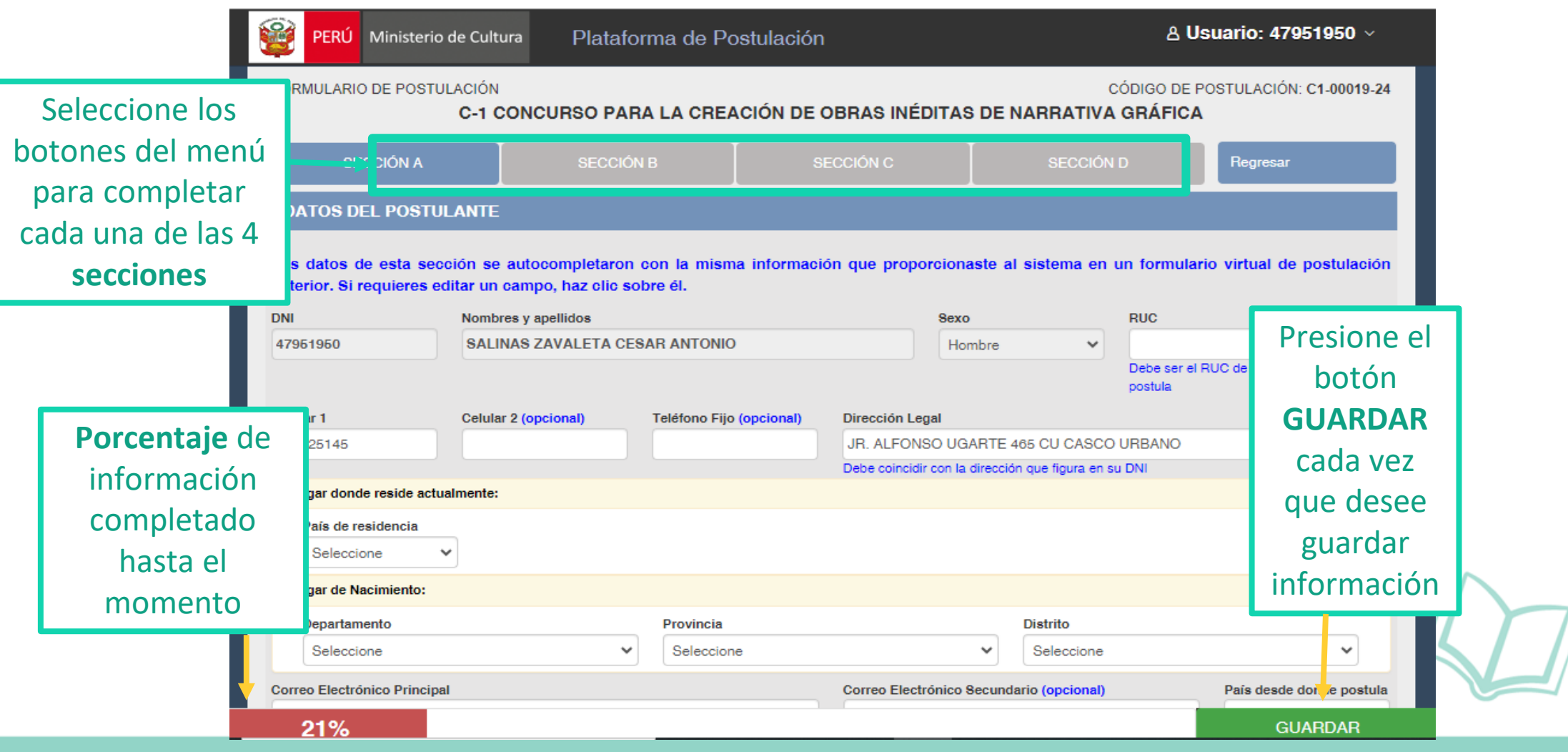

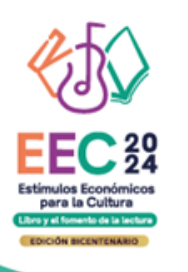

**SECCIÓN A:** Ingrese los datos del postulante

- En esta sección le aparecerán llenados automáticamente aquellos campos que el sistema extrae de RENIEC (si postula como persona natural) o SUNAT (si postula como persona jurídica), los cuales deben estar vigentes y actualizados.
- Complete y/o actualice todos los campos que falten con información veraz.

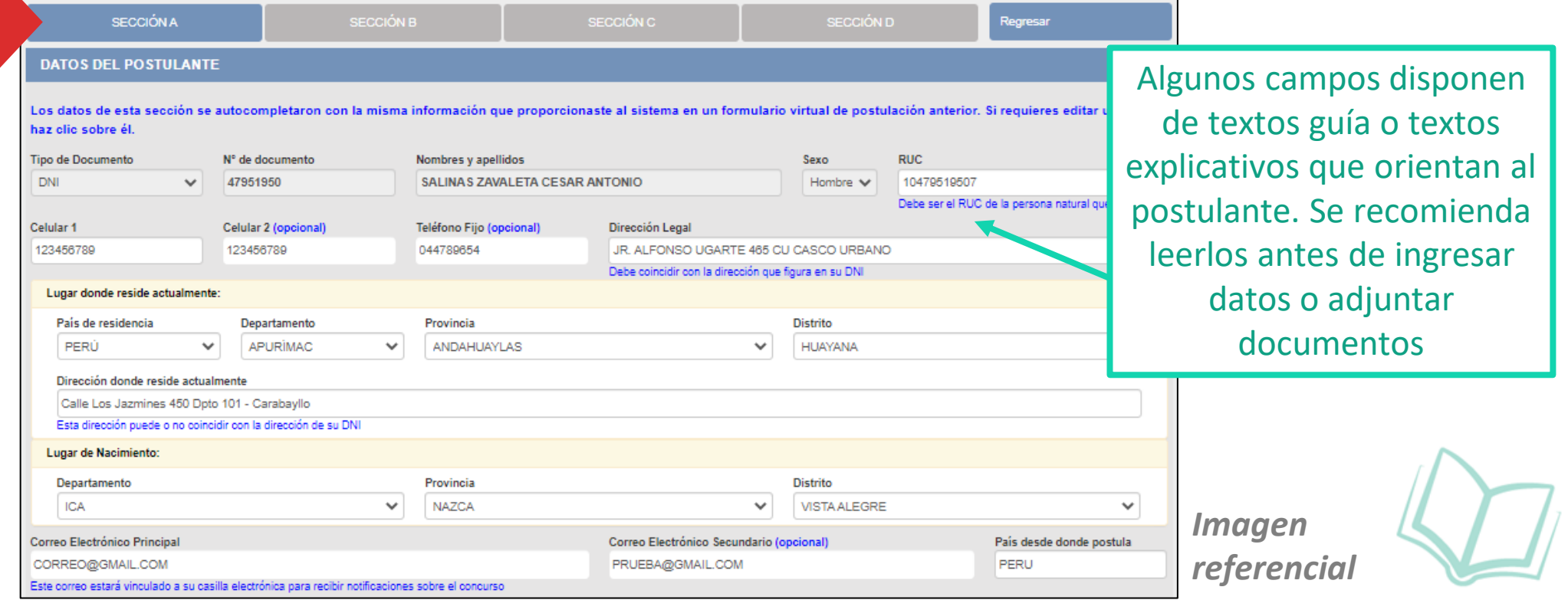

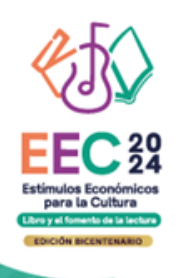

**SECCIÓN B:** Ingrese los datos del proyecto que postula

- En esta sección encontrará todos los puntos solicitados en las bases del concurso
- **RECUERDE**: la información enviada de su proyecto será evaluada por el jurado del concurso tomando en cuenta los criterios de evaluación establecidos en las bases

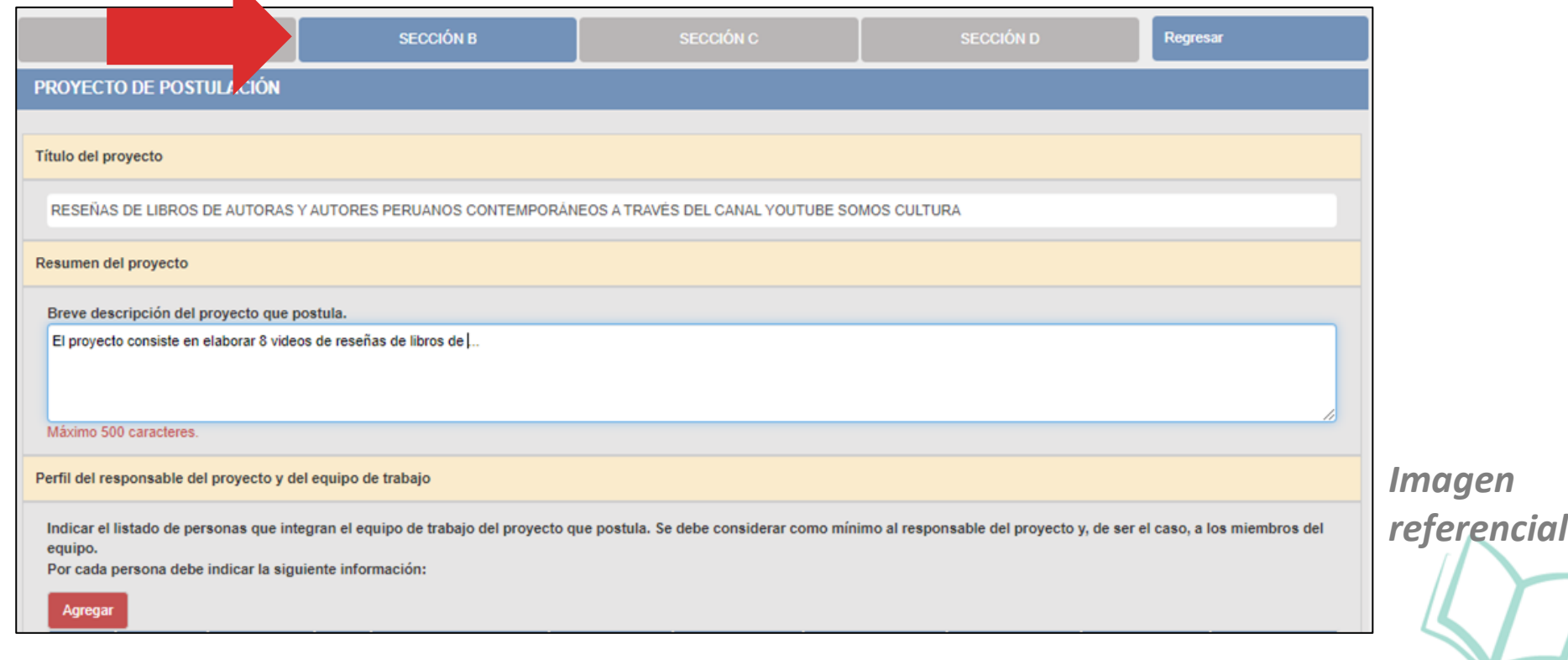

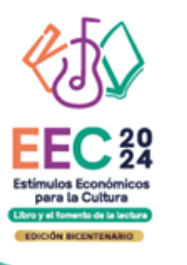

**SECCIÓN C:** Ingrese los datos del cronograma y presupuesto del proyecto

**RECUERDE:** cada concurso dispone de un **Tutorial con ejemplos** que puede tener en cuenta para esta sección. Descárguelo ingresando a la página web del concurso de su interés

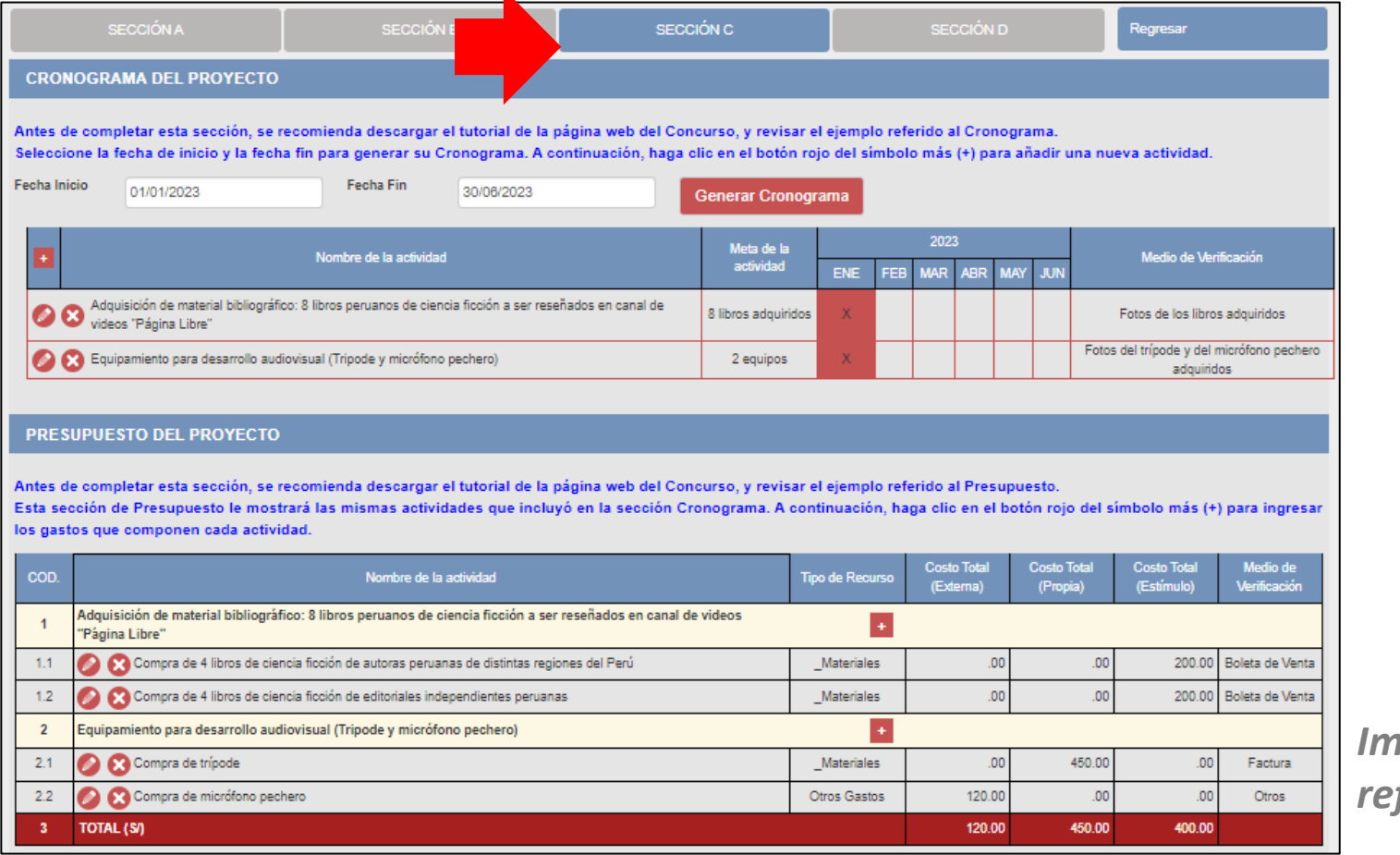

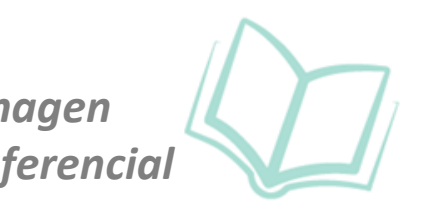

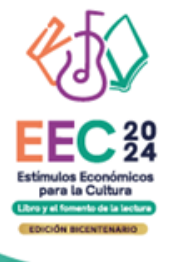

**SECCIÓN D:** Sobre los documentos obligatorios que debe adjuntar **RECUERDE:** revisar las bases del concurso que postula para informarse de los documentos y/o declaraciones obligatorias que debe adjuntar.

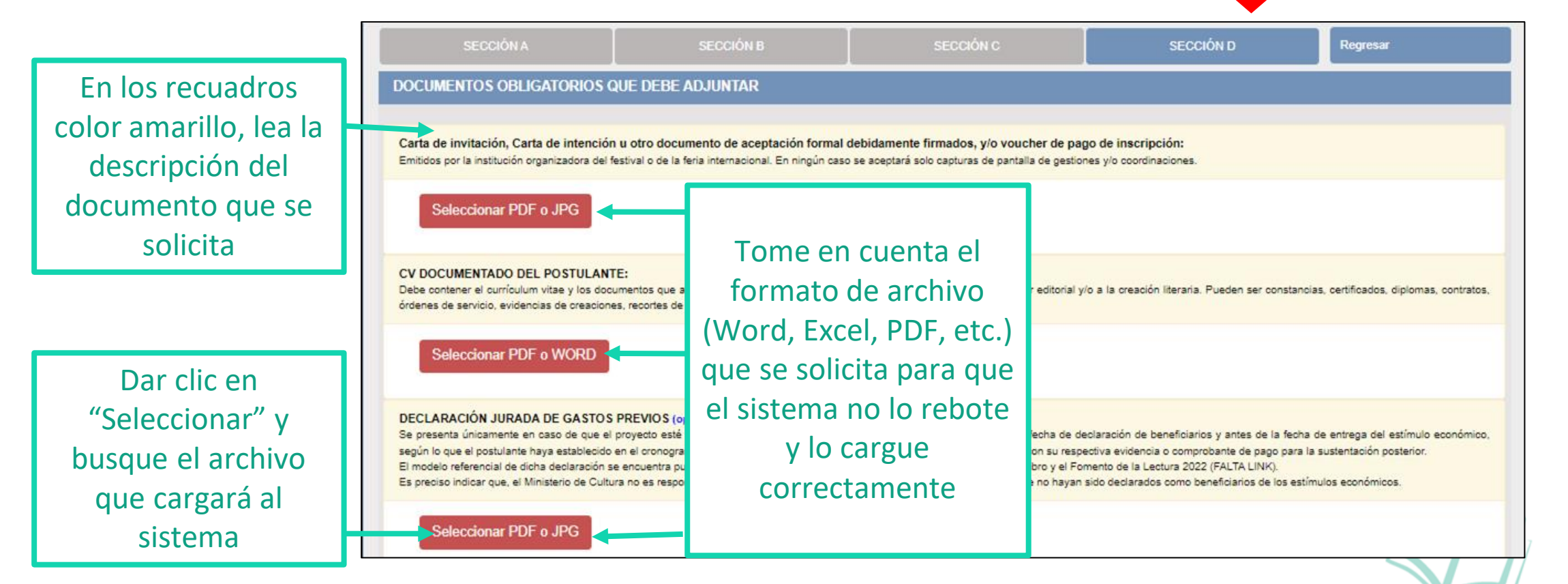

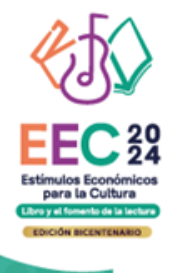

Si el archivo cargó correctamente, aparecerá el ícono **"Ver archivo"** y al hacer clic en él, el documento se puede descargar

#### **CV DOCUMENTADO DEL POSTULANTE:**

Debe contener el curriculum vitae y los documentos que acrediten e órdenes de servicio, evidencias de creaciones, recortes de prensa, p

Ver Archivo Editar

> El postulante también puede cambiar el archivo que cargó al sistema, haciendo clic en el ícono **"Editar"**

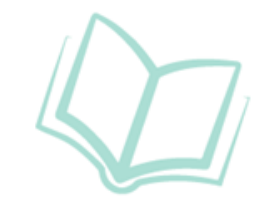

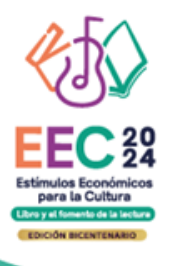

En caso no se hayan completado todos los campos obligatorios requeridos, **el sistema le indicará aquellos campos que debe corregir o las secciones que faltan llenar**. NO podrá **FINALIZAR** con su postulación hasta que sean completados

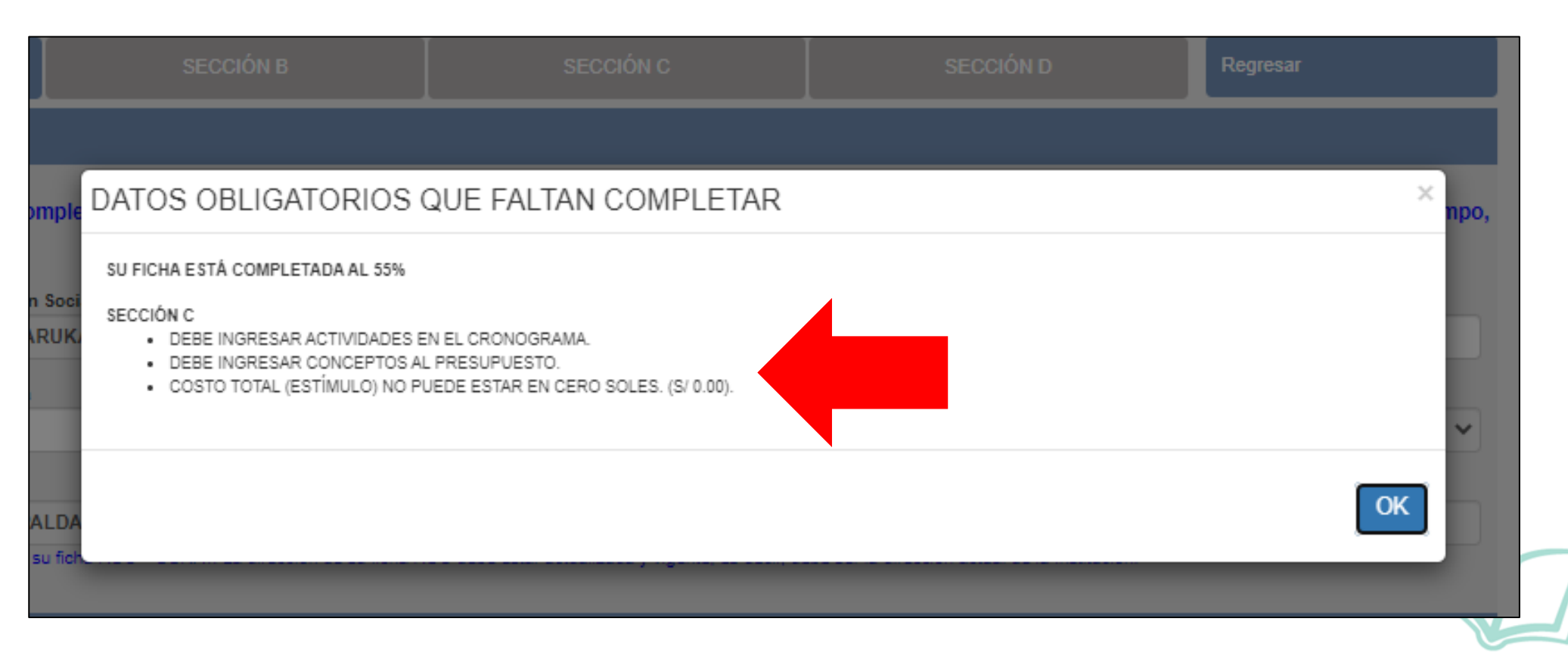

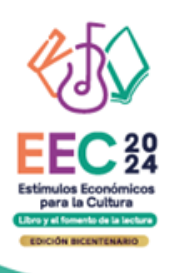

Cuando haya completado su formulario de postulación al **100%** y después de haber dado clic en el botón **GUARDAR**, la plataforma le consultará si desea enviar su postulación

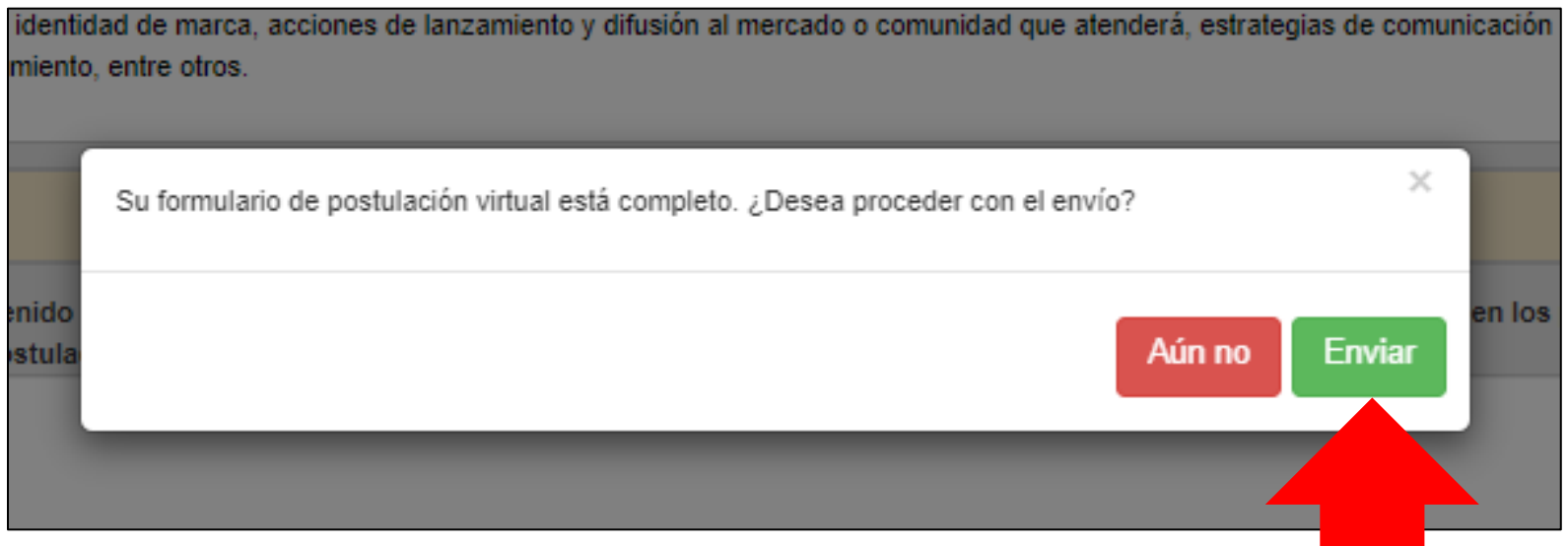

Una vez enviada la postulación, el postulante NO podrá **EDITAR** la información que ya fue consignada en el formulario de postulación virtual.

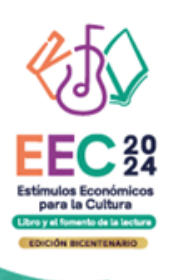

### **Verifique su bandeja de postulaciones**

- En esta sección se muestra un cuadro resumen de todas las postulaciones del usuario y el estado de las mismas: "**En proyecto**" o "**Enviado**" .
- Las postulaciones que han sido completadas solo de manera parcial, muestran el estado **"En proyecto"** y pueden terminar de editarse haciendo clic en el ícono correspondiente.
- En caso no desee continuar con su postulación, puede eliminarla haciendo clic en la equis **"X"**
- En este cuadro también podrá visualizar el código de postulación y el porcentaje (%) completado de cada postulación.

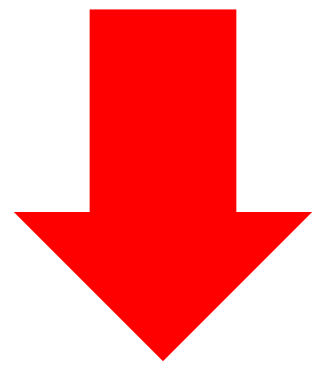

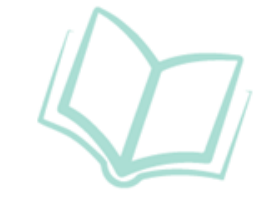

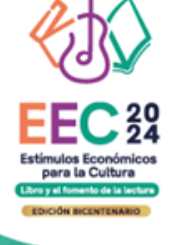

#### **Estado de postulación**

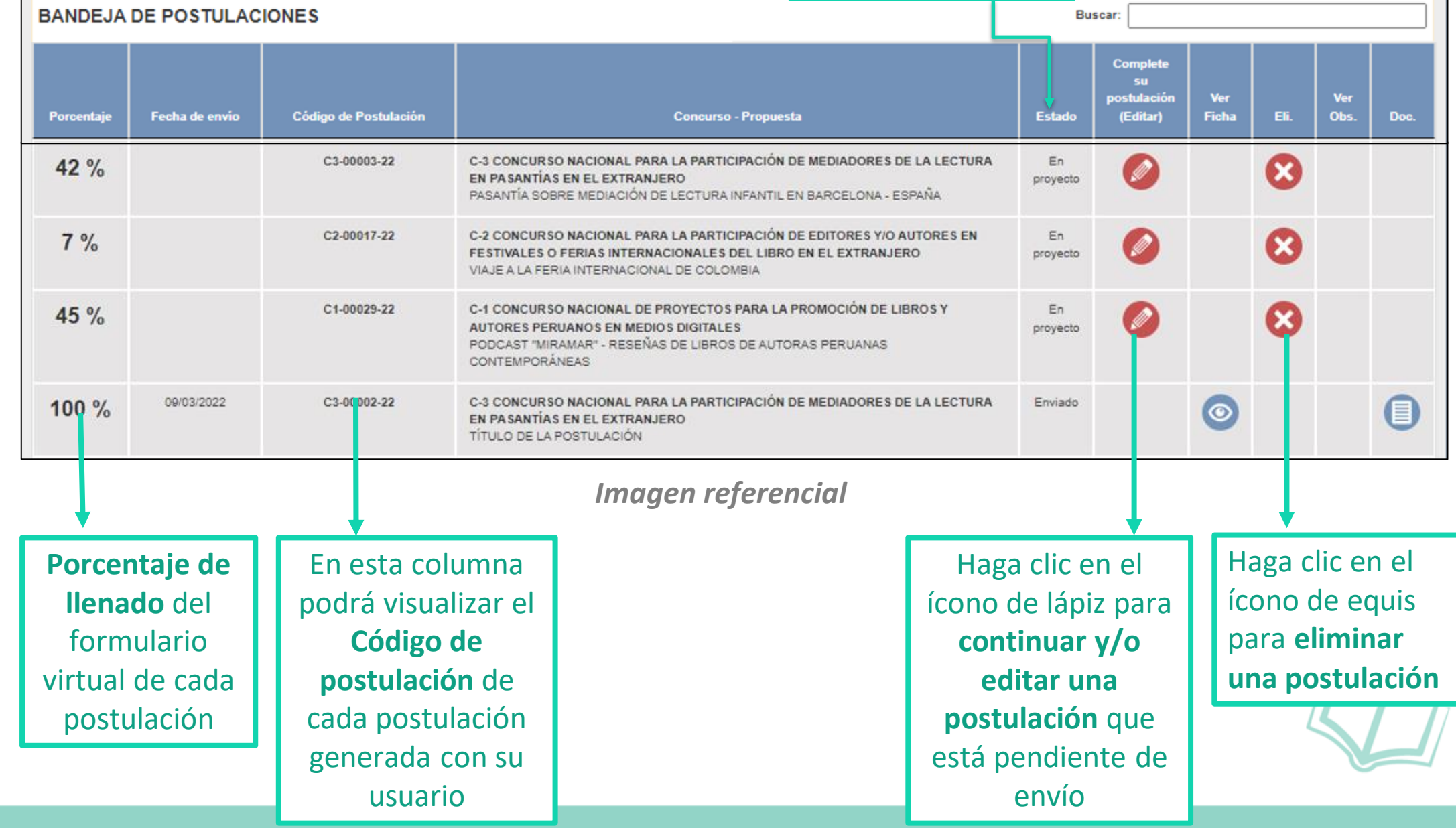

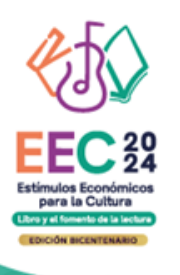

Verifique su buzón de correo electrónico para confirmar la recepción de la constancia de postulación.

ESTÍMULOS ECONÓMICOS PARA LA CULTURA -CONFIRMACIÓN DE POSTULACIÓN

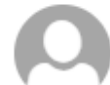

plataformacultura@cultura.gob.pe Hov. 11:28

 $\spadesuit$  Responder a todos  $\smash{\vert \vee \vert}$ 

juanperez@gmail.com

Estimado(a):

Hemos recibido correctamente su Proyecto de Postulación.

Título del Proyecto: FORM C5A C-5 CONCURSO PARA LA IMPLEMENTACIÓN DE ESPACIOS DE LECTURA **DESCENTRALIZADOS** 

Código de Postulación: C5-00007-24

Saludos cordiales. DIRECCIÓN DEL LIBRO Y LA LECTURA MINISTERIO DE CULTURA

*Imagen referencial*

Se recomienda poner como remitente seguro a este correo electrónico:

**plataformacultura@cultura.gob.pe**

Se recomienda revisar también la **carpeta de correos no deseados o spam**

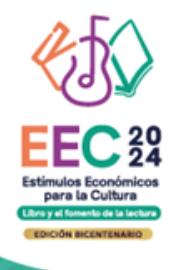

Verifique también el buzón de mensajes de texto (SMS) de su celular, ya que el sistema también envía una constancia de postulación al número de celular principal consignado en el formulario de inscripción virtual.

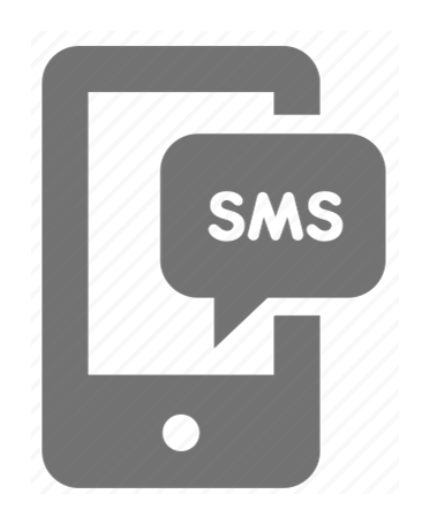

# **Si desea postular a otro concurso, repita el procedimiento desde el Paso 1.**

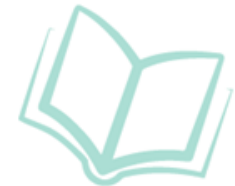

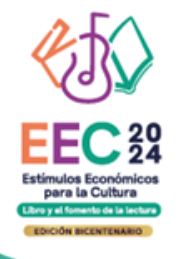

# **RECOMENDACIONES:**

- Lea las bases de la convocatoria que se encuentra en la página web Estímulos económicos para la cultura **[https://bit.ly/Estimulos\\_LibroLectura\\_2024](https://bit.ly/Estimulos_LibroLectura_2024)**
- Cumpla con los requisitos exigidos en el concurso que postula.
- Si tienes consultas no dudes en escribir al correo [concursosdll@cultura.gob.pe](mailto:concursosdll@cultura.gob.pe) o llamar al teléfono 618 9393 anexo 2647
- Redacta y planifica el proyecto que va a postular según lo solicitado en las bases del concurso.
- Reúne y tramita con tiempo los documentos que solicita el concurso.
- Envíe su postulación con la debida anticipación.

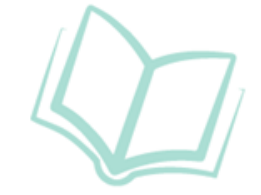

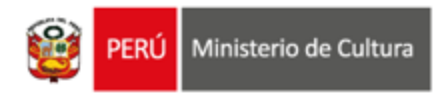

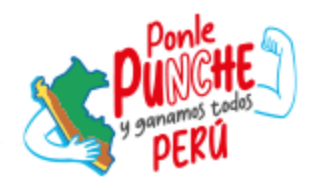

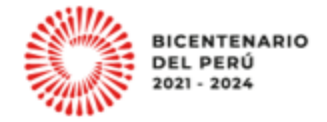

**Área de concursos Dirección del Libro y la Lectura Ministerio de Cultura (01) 618-9393 anexo 2647**

**[concursosdll@cultura.gob.pe](mailto:concursosdll@cultura.gob.pe)**